# **被扶養者資格確認調査の操作マニュアル(KOSMO Web /MY HEALTH WEB)**

## **① KOSMO.Web にアクセスしてください。**

<https://kosmoweb.jp/>

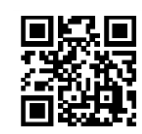

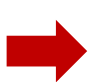

### 注) KOSMO.Web のログイン ID について

初めてKOSMO Web を利用する方は、初期登録が必要となります。 初期登録の方法については、健保HP(下記URL)をご参照ください。

 健保HP:KOSMO Web 特設サイト <https://kenpo.advantest.co.jp/system01.html>

初期登録用の仮ID、仮PWがご不明の方は、健保組合へ問い合わせくだ さい。

### **③ KOSMO.Web のメニューから 「被扶養者資格調査」をクリックしてください。**

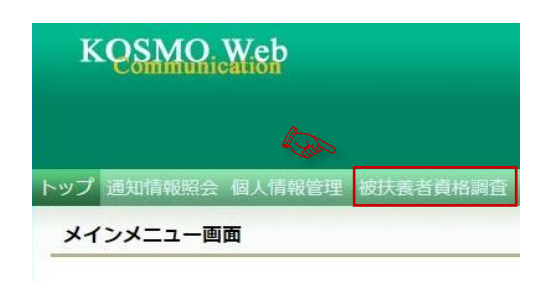

**⑤ 登録したメールアドレスに認証コードが記載 されたメールが届きます。**

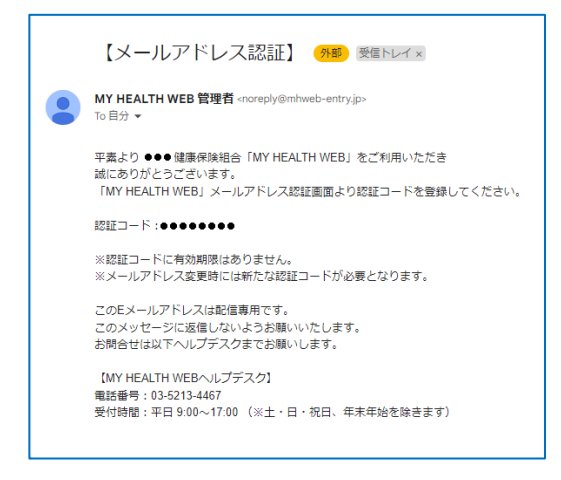

### [noreplay@mhweb-entry.jp](mailto:noreplay@mhweb-entry.jp) よりメールを受信できる ように設定してください。

# **② KOSMO.Web へログインしてください。**

ご自身のユーザーID およびパスワードで「KOSMO.Web」 へログインしてください。

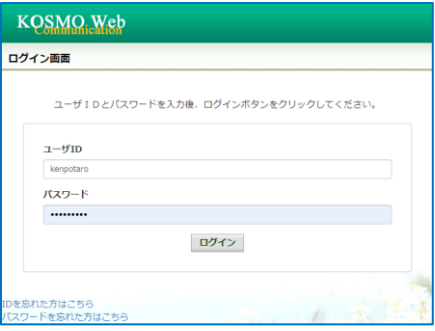

※ユーザーID またはパスワードを忘れた方は画面下部の以 下より手続きください。

- ・ID [を忘れた方はこちら](https://kosmoweb.jp/knpWeb/view/KNPH0000000.seam?cid=14417)
- [・パスワードを忘れた方はこちら](https://kosmoweb.jp/knpWeb/view/KNPH0000000.seam?cid=14417)

### **④ MY HEALTH WEB 画面が表示されます。 メールアドレスを登録してください。**

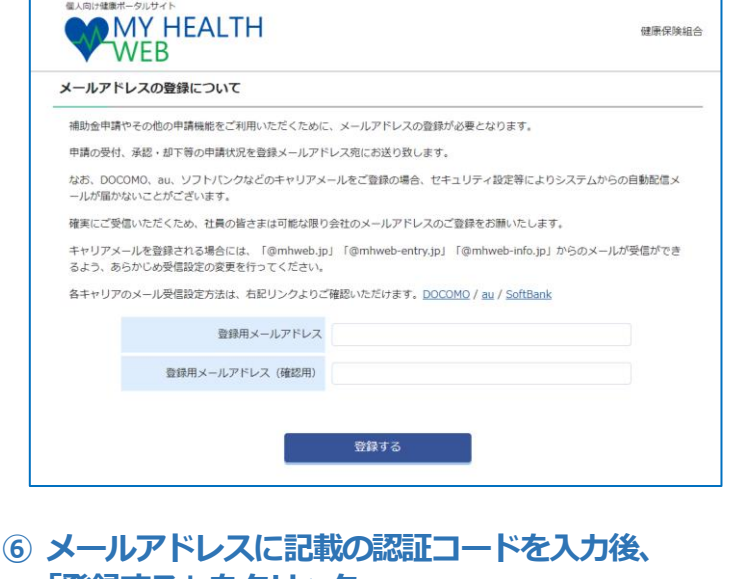

# **「登録する」をクリック。**

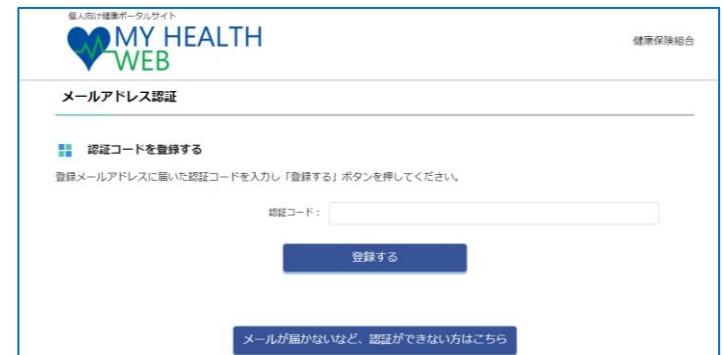

### 推奨OSおよびブラウザ

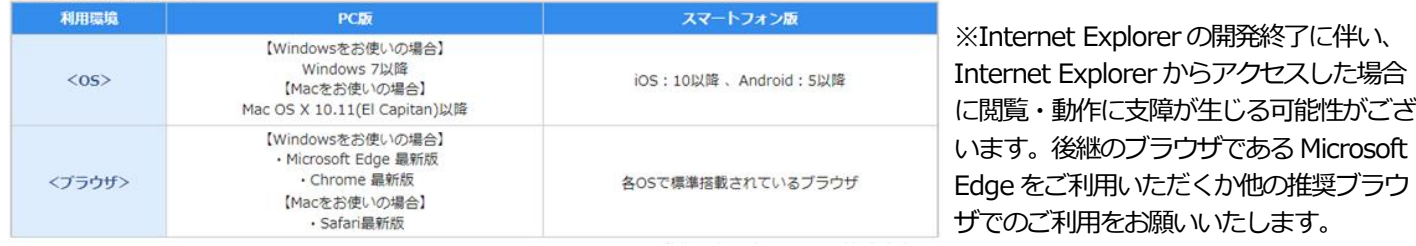

# **被扶養者資格調査の流れ**

# **ログイン後、以下の手順で回答を進めてください。**

「被扶養者資格調査」をクリック。 みんじょう 調査目的を確認してください。

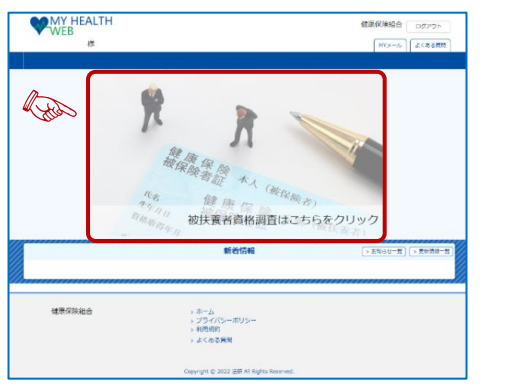

### ③**「被扶養者資格調査」TOP**

◆ 初めに「(1)被扶養者資格調査のご案内」をクリックし、 実施概要・調査の流れ・認定基準をご確認ください。 ご確認後、「被扶養者資格確認調査TOP へ」をクリック。

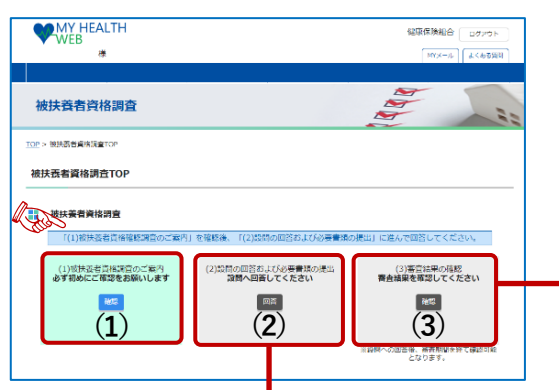

◆ 次に「(2)設問の回答および必要書類の提出」※1を クし、STEP1~STEP4 を<mark>案内に従い操作を行って</mark>

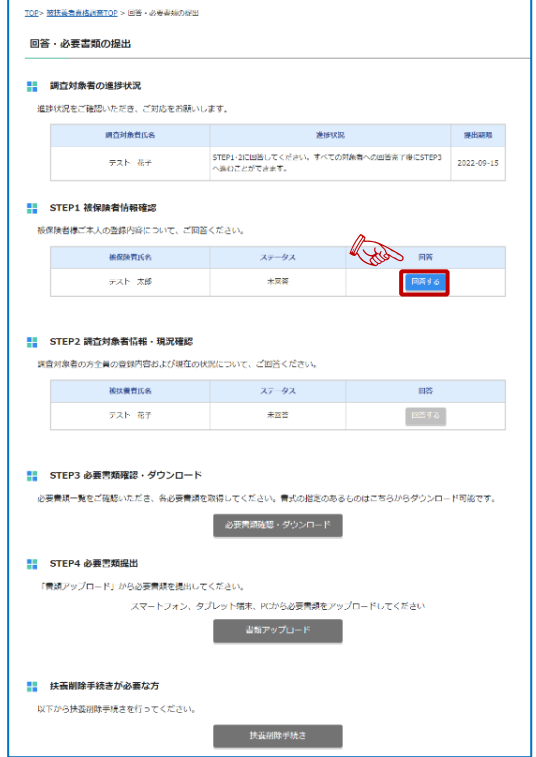

### **①「MY HEALTH WEB」TOP 画面 ②「被扶養者資格調査」誓約画面**

権で責格を取り消すことがあります。

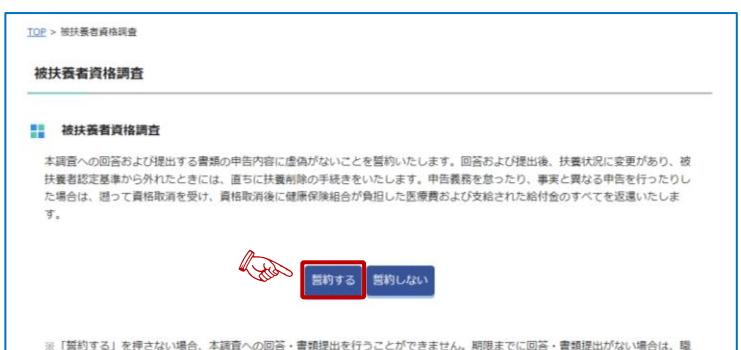

◆ [(3)審査結果の確認」では、回答内容や追加提出書類につい て、必要に応じてご案内します。

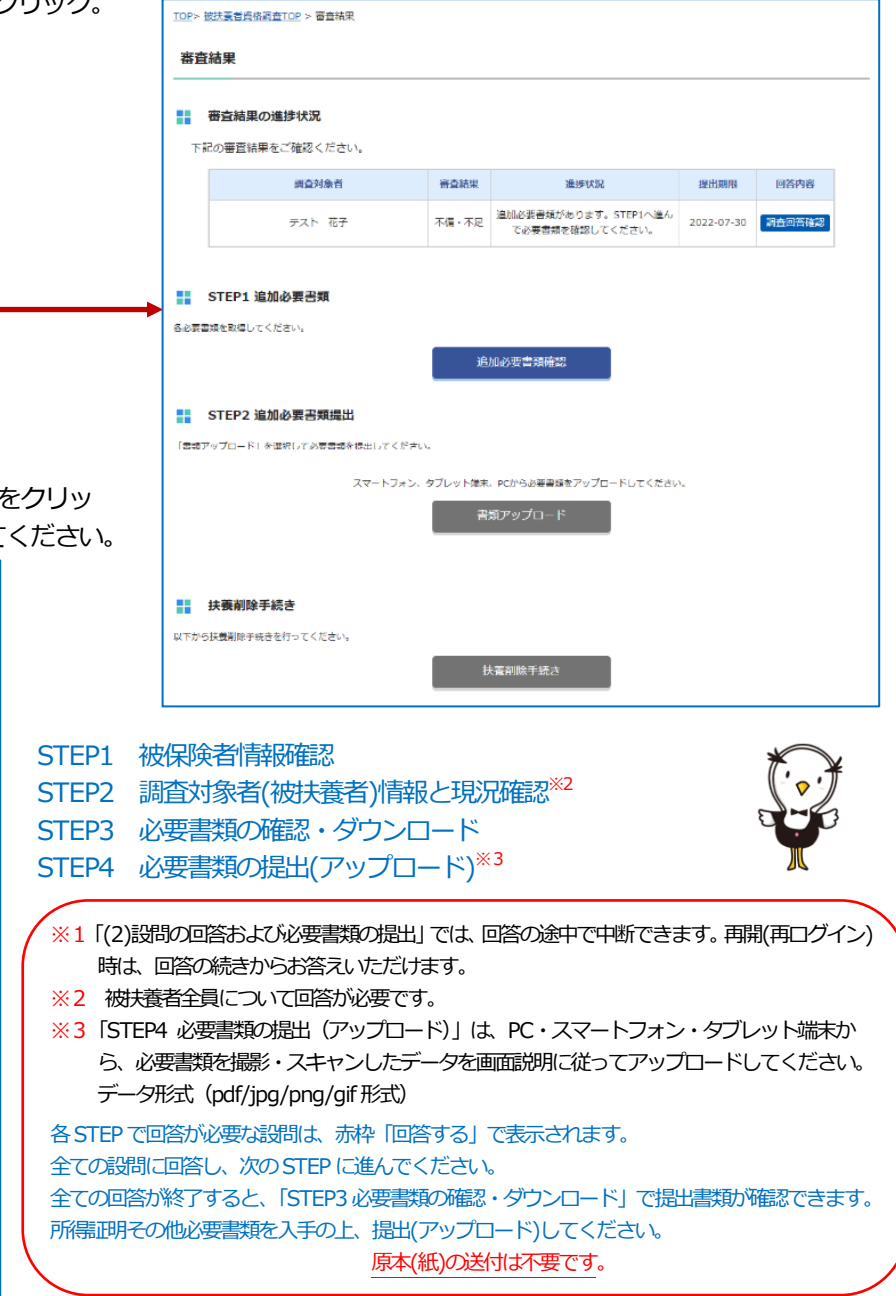